## Register your product and get support at www.philips.com/welcome

# PC webcam

SPZ2000

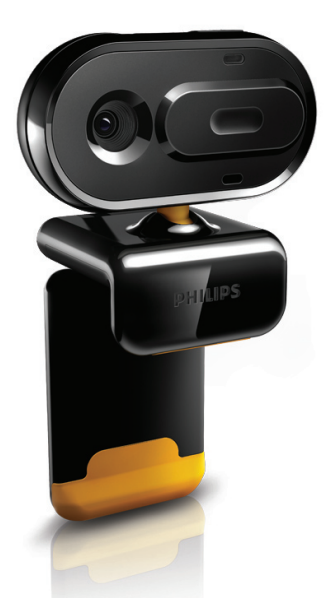

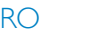

Manual de utilizare

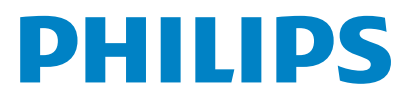

# **Cuprins**

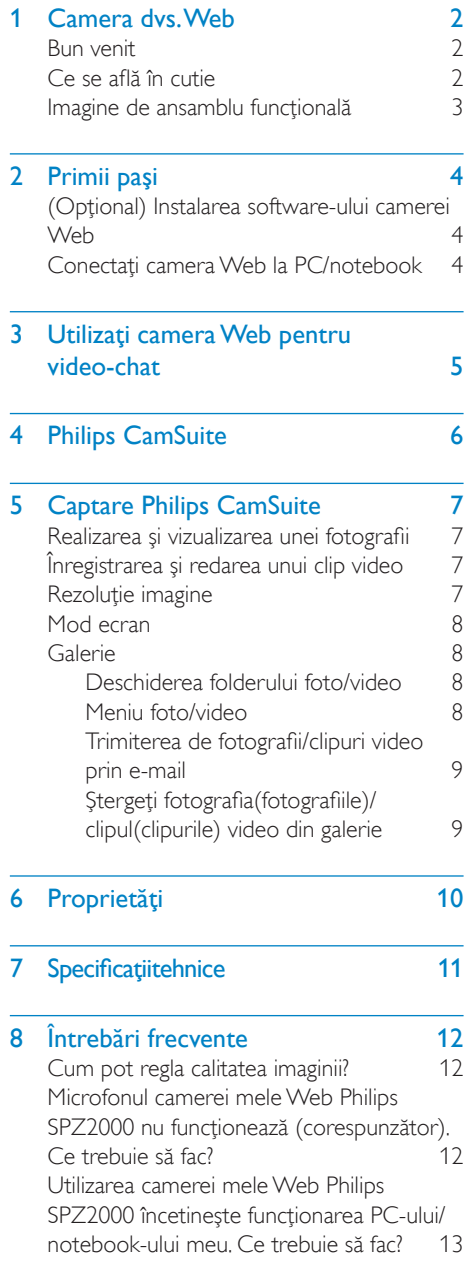

[Nu este disponibilă nicio imagine pe ecran.](#page-13-0)  [Ce trebuie să fac?](#page-13-0)

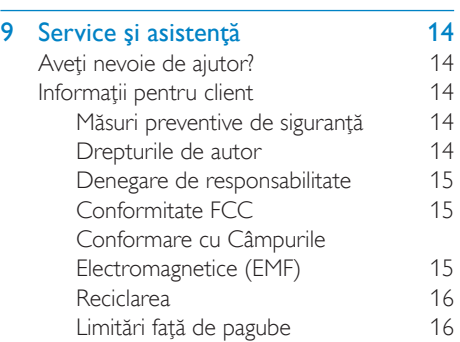

## <span id="page-2-0"></span>Camera dvs. Web

Felicitări pentru achizitie și bun venit la Philips! Pentru a beneficia pe deplin de asistenta oferită de Philips, înregistrati-vă produsul la www. philips.com/welcome.

La www.philips.com/welcome, selectațivă limba şi alegeţi Înregistrare produs. Apoi urmaţi instrucţiunile de pe ecran pentru înregistrare.

Cititi cu atenție următoarele instrucțiuni și păstraţi-le pentru referire ulterioară.

### Bun venit

Camera Web Philips SPZ2000 pe care tocmai ați achiziționat-o este fabricată la cele mai înalte standarde şi vă va asigura ani buni de functionare fără dificultăți. Imagini excepționale şi calitate audio uimitoare, iată ce vă aduce camera Web SPZ2000.

După instalare, noua cameră Web poate fi utilizată pentru tot felul de aplicatii, precum:

- Video: Utilizaţi camera Web Philips SPZ2000 pentru conversatii și apeluri video. Camera Web este compatibilă cu Skype, Windows® Live Messenger, Yahoo! Messenger, AOL Instant Messenger, QQ şi alte servicii de mesagerie instantanee şi VoIP (Voice over Internet Protocol);
- Partajare video: Creati propriile dvs. clipuri video și partajați-le cu prietenii și familia prin e-mail etc.;
- Imagini statice: Folosiţi butonul pentru instantanee pentru a realiza fotografii şi a le partaja pe Facebook, Flickr, MySpace  $_{\text{p}+\text{c}}$ .

Sectiunile următoare din acest manual oferă o descriere pas-cu-pas a modului de utilizare a camerei Web Philips SPZ2000.

## Ce se află în cutie

Verificaţi dacă următoarele articole se află în cutia dispozitivului Philips SPZ2000.

• Cameră Web Philips SPZ2000

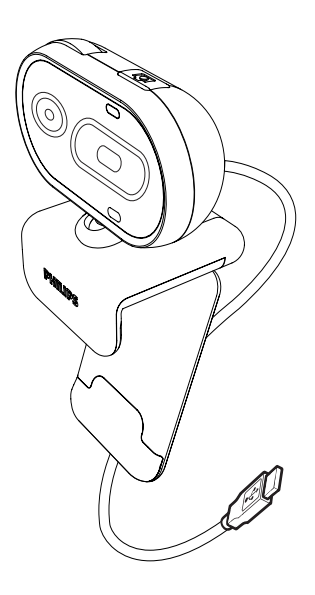

Ghid de initiere rapidă

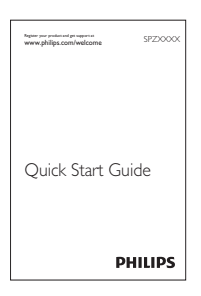

## <span id="page-3-0"></span>Imagine de ansamblu functională

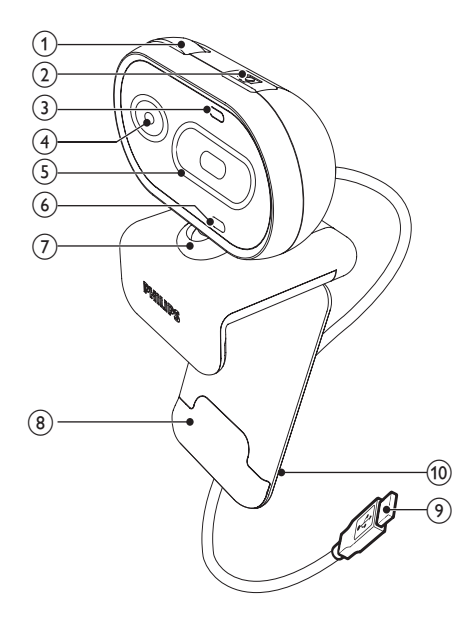

#### $\left( 8 \right)$  Clemă cu margini din cauciuc

Montați camera Web pe monitorul PC-ului (panou plat) sau pe ecranul notebook-ului

#### **9** Conector USB

- Conectati camera Web la portul USB al notebook-ului sau al PC-ului desktop
- Alimentați camera Web atunci când este conectată la notebook sau la PC-ul desktop

#### (10) Suport de cablu

Prindeți cablu pentru optimizarea utilizării

#### $(1)$  Inel de focalizare

• Reglaţi manual focalizarea imaginii

#### (2) Buton Instantaneu

Cu aplicatiile Philips instalate, realizati fotografii direct

#### (3) LED Alimentare

- Se aprinde în timpul funcționării camerei Web.
- (4) Obiectiv

#### $(5)$  Capac glisant

Protejați-vă intimitatea și obiectivul

#### $(6)$  Microfon încorporat

Capturați semnale audio și video în timpul apelului video şi înregistrării

#### (7) Articulatie rotativă

• Schimbaţi manual câmpul vizual al camerei

## <span id="page-4-0"></span>2 Primii paşi

## (Opţional) Instalarea software-ului camerei Web

### Notă

- Pentru a utiliza functiile speciale oferite de Philips CamSuite și driverul SPZ2000 al camerei Web, vizitaţi www.philips.com/ support și descărcați aplicațiile de pe site-ul Web. Philips CamSuite functionează doar pe PC-urile cu sistem de operare Microsoft® Windows® XP (SP2 şi superior), Vista sau Windows 7. După instalarea software-ului, puteți regla setările camerei Web Philips SPZ2000 pe paginile cu proprietățile respective.
- 1 Pe site-ul www.philips.com/support, faceti clic pe caseta Selectare țară / limbă pentru a vă selecta ţara/limba.
- 2 Faceți clic pe caseta Căutare, introduceți SPZ2000 și apoi faceti clic pe butonul de căutare.
- 3 Faceţi clic pe Asistenţă pentru SPZ2000 .
	- » La Asistenţă produs, veţi găsi informaţii în legătură cu Software și driver.
- 4 Descărcați programul de instalare software pe care îl doriti.
- $5$  Rulați programul de instalare și urmați instructiunile de pe ecran pentru a finaliza instalarea.
	- » După ce instalarea software-ului este completă, este afişată pictograma Philips CamSuite <sup>n</sup> în coltul din dreapta jos al ecranului.

## **Sugestie**

• Puteti utiliza aceeași modalitate pentru a descărca cele mai recente aplicaţii software disponibile pentru camera Web Philips SPZ2000.

## Conectati camera Web la PC/ notebook

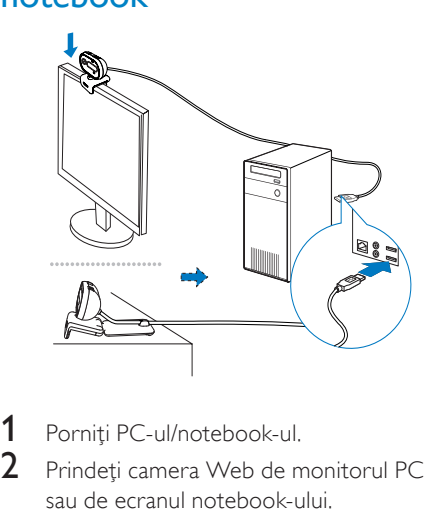

- 1 Porniti PC-ul/notebook-ul.
- 2 Prindeti camera Web de monitorul PC sau de ecranul notebook-ului.
	- Extindeţi clema pentru a aşeza camera Web pe un birou sau pe un monitor (mare) de birou.
- 3 Conectați cablul la un port USB pe PC/ notebook.
	- » După ce camera Web este conectată corespunzător, este afişată următoarea fereastră în coltul din dreapta jos al ecranului.

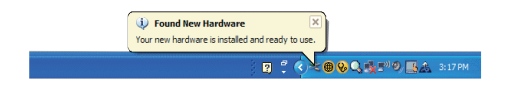

Reglați camera Web la un unghi adecvat.

## <span id="page-5-0"></span>3 Utilizaţi camera Web pentru video-chat

Camera Web Philips SPZ2000 este compatibilă cu Skype, Windows® Live Messenger, Yahoo! Messenger, AOL Instant Messenger, QQ şi alte servicii de mesagerie instantanee şi VoIP (Voice over Internet Protocol).

După ce instalaţi una dintre aplicaţiile de mai sus, puteți să conectați camera Web la PC/ notebook şi să o utilizaţi pentru video-chat. Puteți de asemenea glisa capacul pentru a vă proteja intimitatea şi obiectivul.

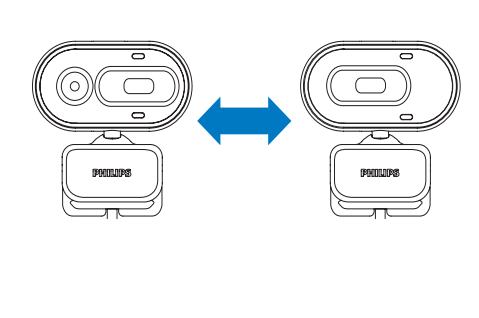

## <span id="page-6-0"></span>4 Philips CamSuite

Philips CamSuite asigură acces rapid la un număr de caracteristici şi setări care sunt cele mai utilizate.

Pentru a vă bucura de caracteristicile şi setările speciale asigurate de Philips CamSuite, instalaţi-l înainte de a-l utiliza cu camera Web Philips SPZ2000.

După ce instalaţi Philips CamSuite, puteţi face dublu clic pe pictograma Philips CamSuite de pe bara cu instrumente Windows pentru a accesa panoul de control Philips CamSuite.

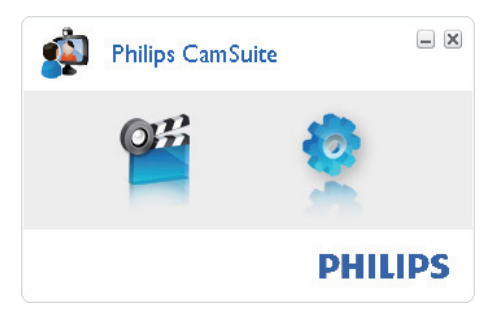

# Română

## <span id="page-7-0"></span>5 Captare Philips **CamSuite**

Prin intermediul Captării Philips CamSuite, aveti acces la următoarele caracteristici ale camerei Web:

- Realizarea de fotografii
- Înregistrarea de clipuri video
- Trimiterea fotografiilor sau a clipurilor video prin e-mail
- Reglarea setărilor pentru fotografii, clipuri video, dezactivare sonor şi foldere multimedia
- 1 Pentru a lansa Captare Philips CamSuite, faceti clic pe <sup>di</sup> de pe panoul de control Philips CamSuite sau dublu clic pe <sup>el</sup> de pe desktop.
- 2 Pentru a închide Captare Philips CamSuite, faceţi clic pe butonul de închidere din coltul dreapta sus al ferestrei Captare Philips CamSuite.

### Sugestie

• Dacă utilizati deja camera Web în altă aplicație, nu veţi putea vedea nicio imagine în aplicaţia de vizualizare a Captare Philips CamSuite.

## Realizarea şi vizualizarea unei fotografii

- Reglați camera la un unghi adecvat.
- 2 În fereastra Captare Philips CamSuite, faceți clic pe a.
	- » Se realizează o fotografie şi se stochează în galeria foto.
- 3 Pentru a vizualiza o fotografie în galeria foto, faceţi dublu clic pe aceasta.

## Înregistrarea şi redarea unui clip video

Notă

- Dacă selectați orice rezoluție peste 640 x 480 (VGA), pictograma de înregistrare este dezactivată. Puteți selecta o rezoluție mai mică pentru a permite înregistrarea.
- 1 Reglați camera la un unghi adecvat.
- 2 În fereastra Captare Philips CamSuite, faceți clic pe ■ pentru a porni înregistrarea.
	- Pentru a face o pauză în înregistrare, faceti clic pe ...
- 3 Pentru a opri înregistrarea, faceti clic pe
	- . » Se înregistrează un clip video şi se stochează în galeria video.
- Pentru a reda un clip video din galeria video, faceţi dublu clic pe acesta.

#### $\ast$ Sugestie

• Înainte de a reda un clip video, asiguraţi-vă că aveti instalat un player multimedia pe PC/ notebook.

## Rezoluţie imagine

Puteti seta diferite rezolutii ale imaginii pentru fotografii/clipuri video realizate prin intermediul camerei Web:

- 160 x 120 (SQVGA)
- 176 x 144 (QCIF)
- $320 \times 240$  (dimensiune E-mail)
- $352 \times 288$  (CIF)
- 640 x 480 (VGA)
- $1280 \times 960$  (1,3 MP, numai pentru fotografii)

#### Notă

• Pentru înregistrare video, rezolutia maximă este de până la 640 x 480 (VGA).

- <span id="page-8-0"></span>1 În fereastra Captare Philips CamSuite, faceti clic pe săgeata de derulare.
	- → Optiunile de rezolutie furnizate sunt listate.
- 2 Selectati o optiune de rezolutie preferată.
- Pentru a aplica o altă setare de rezoluție. repetaţi Pasul 1 şi Pasul 2.

## Mod ecran

Prin intermediul Captării Philips CamSuite, puteţi vizualiza o fotografie sau reda un clip video în diferite moduri:

- Mod ecran normal
- Mod ecran complet
- Ajustare imagine la ecran
- 1 În fereastra Captare Philips CamSuite, faceți clic pe **E** pentru a comuta între moduri, de la [Normal screen mode] la [Full screen mode] / [Fit on screen] sau de la [Full screen mode] / [Fit on screen] la [Normal screen mode].
	- → Puteti selecta [Fit on screen] sau [Full screen mode] în lista derulantă.

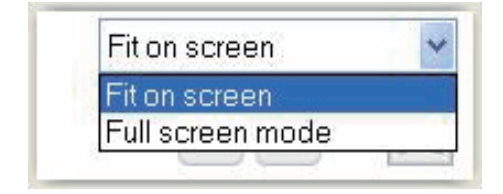

## Galerie

Fotografiile şi clipurile video realizate prin intermediul camerei Web sunt salvate în galeria foto sau video şi în folderul foto sau video selectat (foldere multimedia).

#### Pentru a accesa galeria:

1 În Captare Philips CamSuite, faceti clic pe **\* Gallery** pentru a afişa galeria.

- 2 Faceti clic pe **p** pentru a afisa galeria foto.
- Faceti clic pe **pentru** a afisa galeria video.
- Pentru a ascunde galeria, faceti clic pe  $\triangle$  Gallery .

### Deschiderea folderului foto/video

#### În galeria foto:

Selectați o fotografie și apoi faceți clic pe pentru a deschide folderul foto.

#### În galeria video:

Selectati un clip video și apoi faceți clic pe pentru a deschide folderul video.

#### Meniu foto/video

#### Pentru a afişa meniul foto/video prin intermediul clic dreapta pe mouse:

- 1 În galeria foto/video, selectați o fotografie/un clip video.
- 2 Faceti clic dreapta pe mouse. » Se afişează meniul foto/video.
- 3 Selectați o opțiune pentru a continua.

#### Optiuni pe meniul foto:

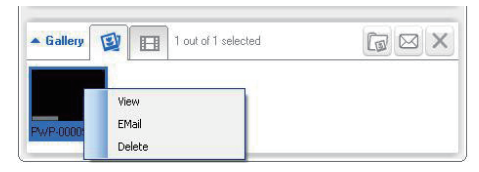

- [View]: Vizualizarea fotografiei(fotografiilor) selectate
- [Email]: Trimiterea fotografiei(fotografiilor) selectate prin e-mail
- [Delete]: Ştergerea fotografiei(fotografiilor) selectate

#### <span id="page-9-0"></span>Optiuni pe meniul video:

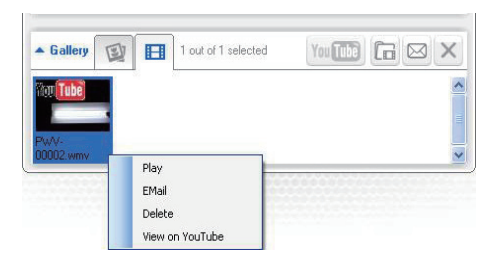

- [Play]: Redarea clipului(clipurilor) video selectat(e)
- **[Email]**: Trimiterea clipului(clipurilor) video selectat(e) prin e-mail
- [Delete]: Ştergerea clipului(clipurilor) video selectat(e)

#### Trimiterea de fotografii/clipuri video prin e-mail

- 1 În galeria foto/video, selectați fotografia(fotografiile)/clipul(clipurile) video pe care doriţi să le trimiteţi prin e-mail.
- 2 Faceți clic pe .
	- » Se afişează un mesaj de e-mail care are ataşat(e) fotografia(fotografiile)/ clipul(clipurile) video selectat(e).
- 3 Trimiteti e-mail-ul.

### Ştergeţi fotografia(fotografiile)/ clipul(clipurile) video din galerie

- 1 În galeria foto/video, selectați fotografia(fotografiile)/clipul(clipurile) video pe care doriți să le ștergeți.
- 2 Faceți clic pe  $\boxtimes$  de lângă  $\textcircled{3}$ .<br>3 În fereastra popular faceți d
	- $\hat{a}$  in fereastra pop-up, faceti clic pe [Yes].

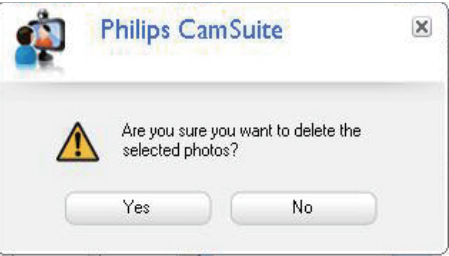

- » Fotografia(fotografiile)/clipul(clipurile) video selectat(e) sunt şterse din galerie.
- Pentru a anula stergerea, faceti clic pe [No] din fereastra pop-up.

## <span id="page-10-0"></span>6 Proprietăţi

- 1 În panoul de control al Philips CamSuite, faceți clic pe <sup>.</sup>
- 2 Faceți clic pe butonul [Webcam settings].

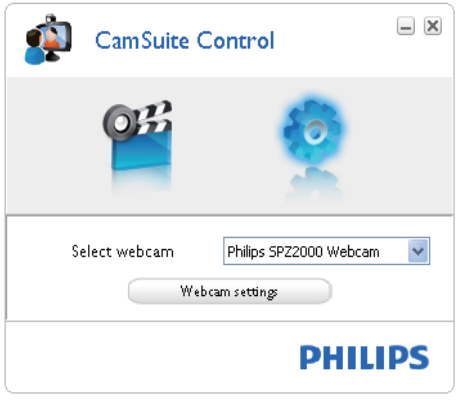

- » Fereastra [Properties] se afişează.
- 3 În fereastra [Properties], reglaţi setările de culori disponibile pentru SPZ2000.

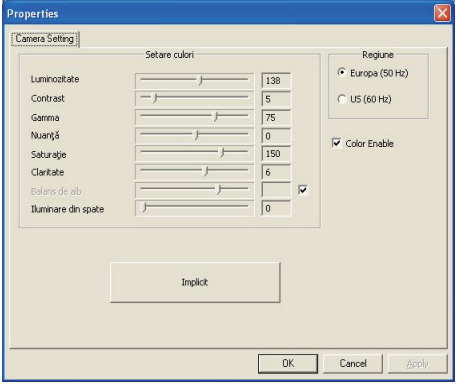

• Ecranul Proprietăţi de mai sus poate fi vizualizat după ce instalaţi software-ul camerei Web.

Notă

# <span id="page-11-0"></span>Specificaţiitehnice

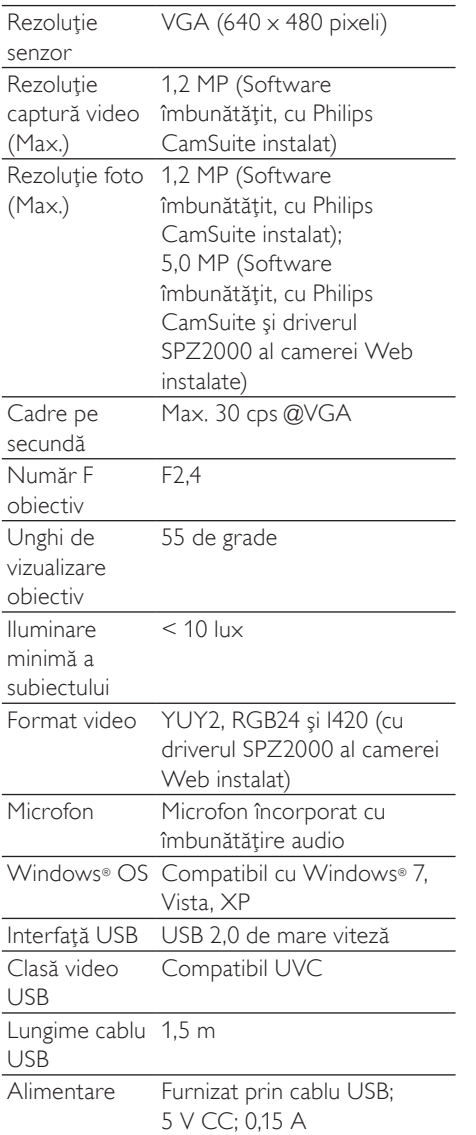

#### Cerinte de sistem pentru un PC bazat pe Microsoft Windows:

- Cerinte minime de sistem:
	- 1.6 GHz sau echivalent
	- 512 MB de RAM pentru Windows XP
	- 1 GB RAM (32 de biti) pentru Windows Vista şi Windows 7
	- OS: Windows XP SP2, Vista şi Windows 7
	- 200 MB de spaţiu disponibil pe hard disk
	- Un port USB 2,0 liber
	- Placă de sunet și boxe (compatibile OS)
	- Afişaj color de 16 biţi @ 800x600 cu asistentă DirectX 3D
	- DirectX 9.0c sau peste
	- Microsoft Net Framework 2.0
	- Conexiune la Internet în bandă largă, Philips CamSuite şi manuale
	- Adobe reader pentru a citi fişiere \*PDF
- Cerinte de sistem recomandate:
	- 2,4 GHz dual core sau echivalent
	- 1 GB de RAM (32 biţi)/2 GB de RAM (64 biti) pentru Windows XP. Vista şi Windows 7
	- DirectX 9.0c sau peste
	- Microsoft. Net Framework 2.0.
	- Conexiune în bandă largă la Internet
	- Adobe reader pentru a citi fişiere \*PDF

#### Cerinţe de sistem recomandate pentru un Apple Mac:

- Mac OS  $\times$  v10,4 ., Tiger" 10,5 "Leopard"
- 200 MB de spatiu disponibil pe hard disk
- Port USB 2.0

## <span id="page-12-0"></span>8 Întrebări frecvente

## Cum pot regla calitatea imaginii?

Setările prestabilite ale camerei Web Philips oferă de obicei cea mai bună calitate posibilă a imaginii.

Dacă aveti Philips CamSuite sau driverul SPZ2000 al camerei Web instalat pe PC/ notebook, puteţi de asemenea să ajustaţi calitatea imaginii cu ajutorul setărilor furnizate de Philips CamSuite sau de driverul SPZ2000 al camerei Web.

## Microfonul camerei mele Web Philips SPZ2000 nu funcţionează (corespunzător). Ce trebuie să fac?

#### Pentru Windows XP (SP2):

- 1 Pe PC/notebook, faceți clic pe Start > Panou de control.
- 2 Faceți clic pe Sunete și dispozitive audio.

3 Faceti clic pe fila Voce în fereastra afisată.

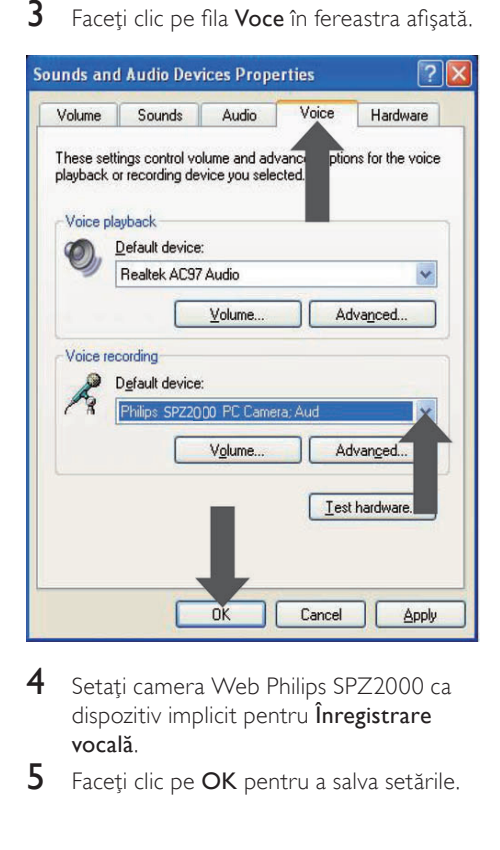

- 4 Setați camera Web Philips SPZ2000 ca dispozitiv implicit pentru Înregistrare vocală.
- 5 Faceți clic pe OK pentru a salva setările.

#### <span id="page-13-0"></span>Pentru Windows Vista:

- 1 Pe PC/notebook, faceți clic pe Start > Panou de control.
- 2 Faceți clic pe Hardware și sunet.<br>3 Faceti clic pe Sunet
- Faceti clic pe Sunet.
- 4 Faceți clic pe fila **înregistrare** în fereastra afişată.

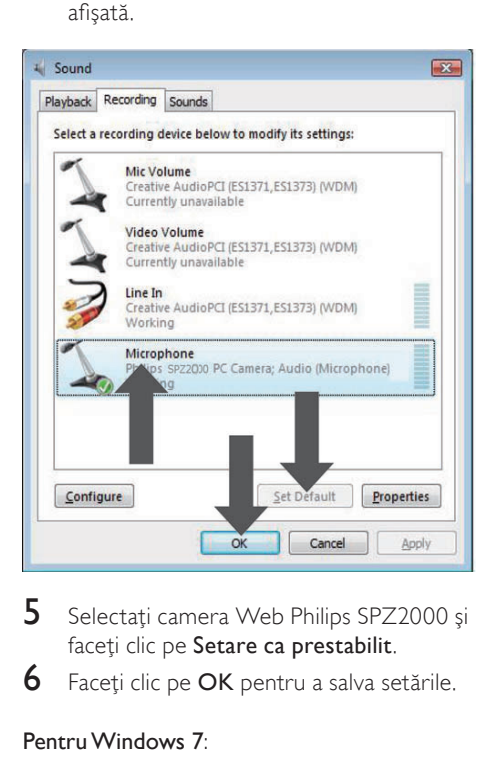

- 5 Selectati camera Web Philips SPZ2000 si faceti clic pe Setare ca prestabilit.
- **6** Faceți clic pe **OK** pentru a salva setările.

#### PentruWindows 7:

- **1** Pe PC/notebook, faceti clic pe Start  $>$ Panou de control.
- 2 Faceți clic pe Hardware și sunet.<br>3 Esceti clic pe Sunet > Administra
- Faceti clic pe Sunet > Administrare dispozitiv audio.
- 4 Faceti clic pe fila **înregistrare** în fereastra afişată.
- 5 Selectati camera Web Philips SPZ2000 și faceti clic pe Setare ca prestabilit.
- 6 Faceti clic pe OK pentru a salva setările.

### Utilizarea camerei meleWeb Philips SPZ2000 încetineste functionarea PC-ului/ notebook-ului meu. Ce trebuie să fac?

1 Închideți aplicațiile software care nu este necesar să ruleze.

### Sugestie

• Rata maximă de cadre (cadre pe secundă (cadre/s) produsă de camera Web) şi rezoluţia maximă a imaginii depind de specificaţiile PC-ului/notebook-ului. Cu functia Control automat complet, software-ul camerei Web va ajusta automat rata de cadre şi rezoluţia la valori optime pentru situaţia dvs. Este posibil ca specificaţiile PC-ului/notebook-ului dvs. să nu corespundă cerinţelor pentru setarea maximă a ratei de cadre și a rezoluției.

## Nu este disponibilă nicio imagine pe ecran. Ce trebuie să fac?

- 1 Asigurati-vă de conectarea corectă a camerei Web.
- 2 Verificați dacă utilizați camera Web în altă aplicatie.
- $3$  închideți cealaltă aplicație.

#### Sugestie

• Nu puteţi utiliza camera Web în mai multe aplicatii simultan.

## <span id="page-14-0"></span>9 Service şi asistenţă

## Aveti nevoie de aiutor?

Mai întâi, cititi cu atenția acest manual de utilizare.

Numărul modelului produsului dvs. este SPZ2000.

Atunci când aveti nevoie de asistentă suplimentară în legătură cu înregistrarea, configurarea, utilizarea, caracteristicile, upgradeul software-ului, specificația și garanția etc. produsului, consultaţi www.philips.com/support.

- 1 Pe site-ul www.philips.com/support, faceti clic pe caseta Selectare tară / limbă pentru a vă selecta tara/limba.
- 2 Faceti clic pe caseta Căutare, introduceti SPZ2000 și faceți clic pe butonul Căutare.
- 3 Faceți clic pe Asistență pentru SPZ2000.
	- ← La Asistentă produs, veti găsi informatii privind Imagine de ansamblu, Ultimele actualizări, Manuale și documentații, Întrebări frecvente, Informații despre produs, Înregistrare produs etc.
	- **→** La Informații service veți găsi informatii despre garantie.
	- » La Contact, veţi găsi numerele de telefon ale Serviciului de asistentă tehnică Philips Consumer Care.

## Informaţii pentru client

#### Măsuri preventive de siguranță

Însusiti-vă următoarele indicații pentru a vă asigura că dispozitivul dvs. de tip Cameră Web va funcţiona în siguranţă şi pentru a preveni defectiunile.

- Nu utilizati camera Web în medii situate în afara următoarelor intervale: temperatură: 0°C - 40°C, umiditate relativă: 45% ~ 85%.
- Nu utilizati sau depozitati camera dvs. Web:
	- cu expunere directă la lumina solară;
	- în medii cu praf sau umiditate excesivă;
	- lângă surse de căldură.
- În cazul în care camera dvs. Web este udată, uscaţi-o cu o cârpă moale cât mai curând posibil.
- Dacă obiectivul este murdar, NU îl atingeţi cu degetele.
- Curăţaţi exteriorul camerei Web cu o cârpă moale.
- NU utilizaţi agenţi de curăţare pe bază de alcool etilic, alcool metilic, amoniac etc.
- NU încercați să demontați sau să reparați dvs. înşivă camera Web. Nu deschideţi camera Web. În cazul unor dificultăți tehnice, returnați-o distribuitorului dvs. Philips.
- Nu utilizati camera Web în apă.
- Protejati camera Web de ulei, vapori, aburi, umezeală şi praf.
- Nu îndreptaţi niciodată obiectivul camerei Web spre soare.

#### Drepturile de autor

Copyright © 2010 Philips Consumer Lifestyle B.V.

Toate drepturile rezervate. Nicio parte din această publicaţie nu poate fi reprodusă, transmisă, transcrisă, păstrată într-un sistem de preluare a informatiilor sau tradusă în orice limbă sau limbaj de computer, indiferent de formă sau de mijloace, electronice, mecanice, magnetice, optice, chimice, manuale sau de altă natură, fără a avea permisiunea scrisă prealabilă a Philips. Mărcile şi numele produselor sunt mărci comerciale sau mărci comerciale înregistrate ale companiilor care le detin.

# Română

#### <span id="page-15-0"></span>Denegare de responsabilitate

Philips nu oferă nicio garanție pentru acest material, inclusiv, dar fără a se limita la, garanțiile implicite privind vandabilitatea și adecvarea pentru un anumit scop. Philips nu îşi asumă nicio responsabilitate pentru erorile care pot apărea în acest document. Philips nu se angajează în niciun fel să actualizeze informațiile din acest document.

#### Conformitate FCC

Acest dispozitiv este conform cu Partea 15 din regulile FCC.

Functionarea depinde de următoarele două conditii:

- $(1)$  acest dispozitiv nu pate provoca interferente dăunătoare și
- $(2)$  acest dispozitiv trebuie să accepte orice interferențe primite, inclusiv interferenţele care pot provoca o funcționare nedorită.

#### Notă

- Acest echipament a fost testat și certificat pentru respectarea limitelor pentru dispozitive digitale de Clasă B, conform Părții 15 din Regulile FCC.
- Aceste limite sunt concepute pentru a asigura o protecție rezonabilă împotriva interferenţelor dăunătoare în cazul unei instalări în spații rezidențiale.

Acest echipament generează, utilizează şi poate radia energie electromagnetică pe frecvente radio şi, dacă nu este instalat şi utilizat în conformitate cu instrucţiunile, poate provoca interferente dăunătoare comunicatiilor radio.

Cu toate acestea, nu există nicio garantie că interferentele nu vor surveni într-o anumită instalare. Dacă acest echipament provoacă interferenţe dăunătoare recepţiei radio sau TV, lucru care poate fi stabilit prin oprirea şi pornirea

echipamentului, utilizatorul este sfătuit să încerce să corecteze interferentele printr-una dintre următoarele măsuri:

- Reorientarea și repozitionarea antenei receptoare.
- Mărirea distanței dintre echipament și receptor.
- Conectarea echipamentului la o priză de pe alt circuit faţă de cel la care este conectat receptorul.
- Pentru asistență, consultați distribuitorul sau un tehnician radio/TV experimentat. Orice modificări neautorizate asupra acestui echipament pot determina revocarea autorizaţiei de operare a echipamentului.

#### Conformare cu Câmpurile Electromagnetice (EMF)

Koninklijke Philips Electronics N.V. produce şi vinde o gamă largă de produse destinate consumatorilor, produse care, ca orice dispozitive electronice, au de obicei capacitatea de a emite şi a primi semnale electromagnetice.

Unul dintre principiile de business de bază la Philips este luarea tuturor măsurilor de siguranță și de sănătate necesare pentru produsele noastre, conformitatea cu toate cerintele legale în vigoare și mentinerea în cadrul standardelor EMF aplicabile în momentul fabricării produselor.

Philips este dedicat dezvoltării, producţiei şi vânzării de produse care nu afectează negativ sănătatea. Philips confirmă faptul că produsele sunt tratate conform uzului dorit la crearea acestora, că sunt sigure de utilizat conform demonstraţiilor ştiinţifice disponibile în acest moment.

Philips joacă un rol activ în dezvoltarea standardelor internationale EMF și de sigurantă, ceea ce permite Philips să anticipeze dezvoltări ulterioare în standardizare, pentru integrarea timpurie în produsele noastre.

#### <span id="page-16-0"></span>Reciclarea

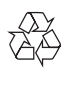

Produsul dumneavoastră este proiectat şi fabricat din materiale și componente de înaltă calitate, care pot fi reciclate și reutilizate. Când vedeți simbolul unei pubele cu un X peste ea, aceasta înseamnă că produsul face obiectul Directivei europene CEE 2002/96/EC:

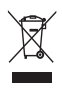

Niciodată nu evacuați produsul împreună cu gunoiul menajer. Vă rugăm să vă informati despre regulamentele locale referitoare la colectarea separată a produselor electrice şi electronice. Scoaterea din uz corectă a produselor vechi ajută la prevenirea consecintelor potential negative asupra mediului și a sănătății umane. Materialele de ambalare inutile au fost omise. am depus toate eforturile pentru a face ambalajul uşor separabil în materiale simple. Respectati reglementările locale cu privire la materialele de ambalare.

#### Avertisment

• Pungile din plastic pot fi periculoase. Pentru a evita pericolul de sufocare, nu lăsaţi această pungă la îndemâna bebelusilor și copiilor mici.

#### Limitări faţă de pagube

Vânzătorul nu va răspunde pentru nicio daună indirectă, specială, incidentală sau consecutivă (inclusiv daunele pentru pierderi în activitate, pierderea profiturilor sau altele similare), dacă se bazează pe încălcarea contractului, prejudiciu (inclusiv neglijenţă), răspunderea pentru calitatea produsului sau din alte motive, chiar dacă vânzătorul sau reprezentanţii acestuia au fost înstiintati despre posibilitatea unor astfel de daune şi chiar dacă un remediu stipulat aici a esuat fată de scopul său esential.

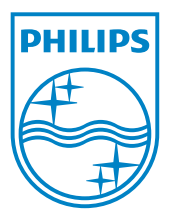

© 2010 Koninklijke Philips Electronics N.V. All rights reserved. UM\_V1.0